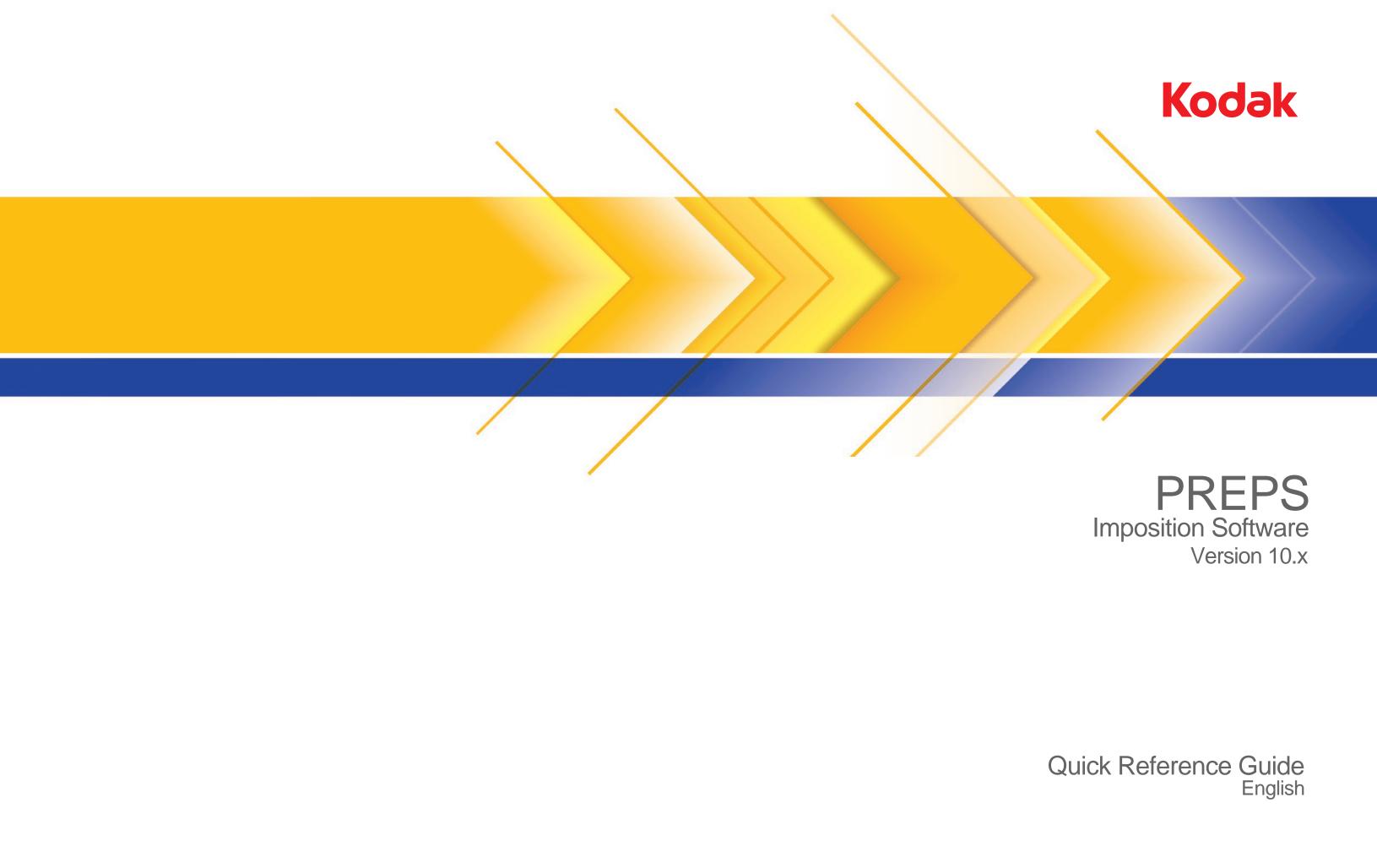

# Getting started: The User Interface

Use this guide to start using the Kodak PREPS imposition software. For more information and instructions, go to:

- The PREPS **Help** menu
- https://partnerplace.kodak.com/

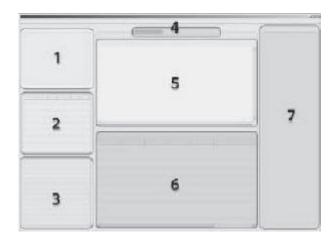

Products

User interface panes are grouped by general purpose in the left side, center area, and right side of the window:

- The left side of the window contains lists of job assets, from which you select elements for building a job.
- The center region is your primary job-building area.
- The right side gives you detailed control over selected job elements. All information is dynamically updated as you make changes in related areas.

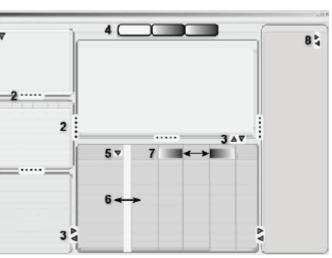

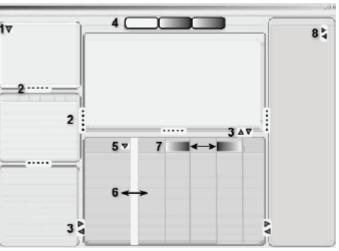

| Click a triangle to expand or collapse a list tree.  |
|------------------------------------------------------|
|                                                      |
| Drag a divider to stretch or shrink a pane.          |
| Expand a pane to hide the adjacent panes.            |
| Click a tab to switch views.                         |
| Click the triangle to reverse a column's sort order. |
| Drag the column edges to adjust their widths.        |
| Drag the column headers to rearrange the columns.    |
| Click a triangle to stretch or shrink a column.      |
|                                                      |

#### User interface tools

- Toolbars and keyboard shortcuts for most tasks
- Triangle icons for expanding or collapsing the panes •
- Adjustable dividers for resizing the panes

- **Help** menu for user information
- allowing detailed measuring capabilities

|   | litoducts     | For manual layouts, you can select and drag sections to the <b>Press Runs</b> workspace.                                                                                                    |
|---|---------------|----------------------------------------------------------------------------------------------------|
| 2 | Files         | In the <b>Files</b> list, you add customer PDF input files, create placeholder files, and select file pages to add to a run list or press-run layout.                                                                                                    |
| 3 | Resources     | <ul> <li>Use the Resources pane to select and manage your resources for building press runs.</li> <li>Media list</li> <li>Stock list</li> <li>Marks list</li> <li>Layouts pane: Templates list, Fold Patterns list, Step &amp; Repeat Patterns list, Search tool</li> </ul>                                                                                                    |
| 4 | View tabs     | Toggle between views for primary aspects of a job: <b>Pages</b> view, <b>Press Runs</b> view, and <b>Assembly</b> view.                                                                                                    |
| 5 | Workspace     | <ul> <li>Review, rearrange, and edit items in the workspace to dynamically update the properties. Use viewing tools and menu options to control which details are displayed.</li> <li>In the <b>Pages</b> view, preview pages and check trim boxes.</li> <li>In the <b>Assembly</b> view, plan multiple products and parts.</li> <li>In the <b>Press Runs</b> view, build and check press-run layouts.</li> </ul> |
| 6 | Summary lists | <ul> <li>In each view, manage a list of all applicable job items.</li> <li>You can arrange the rows and columns, change the sort order and width of columns, and expand or collapse the rows.</li> <li>Select an item in the <b>Press Runs List</b> or <b>Pages List</b> to display it in the workspace. In the <b>Assembly</b> workspace, you can toggle between graphical and list formats.</li> </ul>          |
| 7 | Properties    | Use the <b>Properties</b> pane to view and edit the settings of selected job items. All applicable panes and lists are dynamically updated with your changes.<br>Select an item in a workspace, summary list, or <b>Products</b> list to display its settings in the <b>Properties</b> pane.                                                                                                    |

Use the **Products** pane to view and manage the job structure.

Kodak

# User interface viewing tools

Click the triangles and stretch the dividers to fit the window panes to your needs.

• Drag-and-drop functionality for placing and moving items

• Context (right-click) menus for managing the resources

• Instant access to properties of items that you select in the workspace

• Dynamic updating in all affected areas when edits are made in any area

• Menus and dialog boxes for less-frequently performed tasks

Horizontal and vertical rulers and guides in the Pages and Press Run views,

enabling you to determine where to place content and align objects, as well as

# Getting started: The task-based views

Tab between dynamically updated views as you work on a job's pages, press runs, or product assemblies, with an interactive workspace and supporting list panes.

In the **Pages** view:

- Set up the product run lists with blank, placeholder, or PDF content pages.
- Preview individual pages and page details.
- Adjust the trim boxes.
- Reposition, scale, or rotate the PDF content.

| Pages                                        |                                         | Assembly |                                | Press Runs               |          |         |   |
|----------------------------------------------|-----------------------------------------|----------|--------------------------------|--------------------------|----------|---------|---|
| 8 🖑 🔍 💽 🚥                                    |                                         |          |                                |                          | . 🗸      | - 1     |   |
|                                              |                                         |          |                                |                          |          |         |   |
|                                              |                                         |          |                                |                          |          |         |   |
|                                              |                                         |          |                                |                          |          |         |   |
|                                              |                                         |          |                                |                          |          |         |   |
|                                              |                                         |          |                                |                          |          |         |   |
|                                              |                                         |          |                                |                          |          |         |   |
|                                              |                                         |          |                                |                          |          |         |   |
|                                              |                                         |          |                                |                          |          |         |   |
|                                              |                                         |          |                                |                          |          |         |   |
|                                              |                                         |          |                                |                          |          |         |   |
|                                              |                                         |          |                                |                          |          |         |   |
|                                              |                                         |          |                                |                          |          |         |   |
|                                              |                                         |          |                                |                          |          |         |   |
|                                              |                                         |          |                                |                          |          |         |   |
|                                              |                                         |          |                                |                          |          |         |   |
| iges List                                    |                                         |          |                                |                          |          |         |   |
| ges List                                     |                                         |          | View by Part                   | Product                  |          |         |   |
| iges List                                    | الله الله الله الله الله الله الله الله |          | View by Part<br>Planned Colors | Product<br>Actual Colors |          | Notes 1 | _ |
| Folio: 1, 2, 3                               |                                         | 4.9 6    |                                |                          |          | Notes 1 | _ |
| Part Page Folio                              |                                         | 4.9 6    |                                |                          |          | Notes 1 | _ |
| Folio: 1, 2, 3 Part Page Folio New Product(A |                                         | 4.9 6    |                                |                          | <u> </u> | Notes 1 | _ |
| Folio: 1, 2, 3 Part Page Folio New Product(A |                                         | 4.9 6    |                                |                          |          | Notes 1 | _ |
| Folio: 1, 2, 3 Part Page Folio New Product(A |                                         | 4.9 6    |                                |                          |          | Notes 1 |   |

In the **Assembly** view:

- Provide the product intent for a customer job, which can include multiple products and parts and mixed binding styles.
- Interactively plan the binding assembly of each product's parts and sections.
- Autogenerate the press runs based on your planned details.

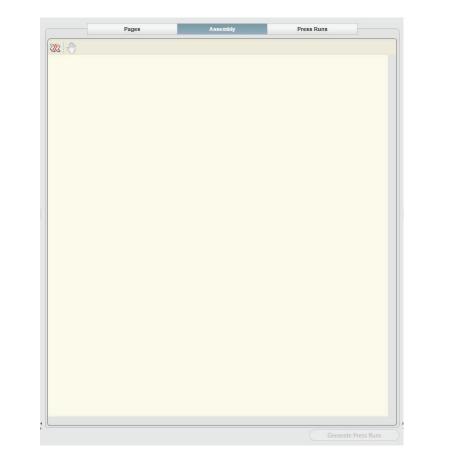

In the **Press Runs** view:

|                 | Pages |
|-----------------|-------|
| K & Q, O        | Q 88  |
|                 | Drag  |
| Press Runs List |       |
|                 |       |
| Press Run ID W  |       |
|                 |       |

#### Working with the views

The way that you use the views can be affected by such factors as job types, product requirements and complexity, the number of people who work on the jobs, the feature set supported by your software license, and personal preferences. Here are a few possibilities:

- You might first use the **Pages** view to collect the input files or define file placeholders and set up the run list, and then switch to the **Press Runs** view to build the press-run layouts.
- For ganged jobs or for basic single-product, single-part jobs, you might work entirely in the Press Runs view.
- For intelligent setup of ganged press runs, you might use the AutoGang feature in the **Press Runs** view.
- Jobs for complex publications might be done in stages. For example, a planner, customer service representative, or senior prepress operator might start a job by providing the product intent in the **Assembly** view (license-dependent). The job can then be completed by a prepress operator who creates the layouts and prints the press runs.
- In a JDF-based workflow, you use the **Assembly** view to provide any information that was not received via JDF, and then check the autogenerated press-run layouts in the **Press** Runs view.

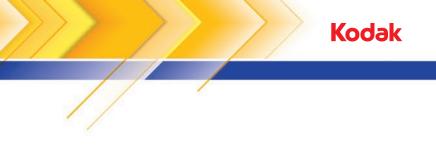

- Create and interactively edit and preview any number of sheetfed
  - and multiweb press runs to accommodate the job's pages.
- Manage the stock, media, marks, and layout for each sheet or web.

| s            |          |      | As     | sembly  |     |        | P   | Press Ru | ns |      |       |  |
|--------------|----------|------|--------|---------|-----|--------|-----|----------|----|------|-------|--|
| 8 <b>.</b> B |          |      | •      |         |     |        | S   | 0        |    | - 11 |       |  |
|              |          |      |        |         |     |        |     |          |    |      |       |  |
|              |          |      |        |         |     |        |     |          |    |      |       |  |
|              |          |      |        |         |     |        |     |          |    |      |       |  |
|              |          |      |        |         |     |        |     |          |    |      |       |  |
|              |          |      |        |         |     |        |     |          |    |      |       |  |
|              |          |      |        |         |     |        |     |          |    |      |       |  |
|              |          |      |        |         |     |        |     |          |    |      |       |  |
| ig m         | edia     | , st | ock    | , or t  | emp | olat   | e h | ere      |    |      |       |  |
|              |          |      |        |         |     |        |     |          |    |      |       |  |
|              |          |      |        |         |     |        |     |          |    |      |       |  |
|              |          |      |        |         |     |        |     |          |    |      |       |  |
|              |          |      |        |         |     |        |     |          |    |      |       |  |
|              |          |      |        |         |     |        |     |          |    |      |       |  |
|              |          |      |        |         |     |        |     |          |    |      |       |  |
|              |          |      |        |         |     |        |     |          |    |      |       |  |
|              |          |      |        |         |     |        |     |          |    |      |       |  |
|              |          |      |        |         |     |        |     |          |    |      | _     |  |
|              | Sections |      | Step & | Repeats | c   | Colors |     | Sto      | ck |      | Media |  |
| •            |          |      |        |         |     |        |     |          |    |      |       |  |
|              |          |      |        |         |     |        |     |          |    |      |       |  |
|              |          |      |        |         |     |        |     |          |    |      |       |  |

# **Getting started: Preparation**

As you learn to use the software, you can use the factory default settings and sample resources. Before you start to use the Preps software for actual production, set up your own preferences and add your own resources for building jobs. You may also want to configure a connected printer for printing job reports.

## Setting your preferences

You can set default values for various settings in the Preps software. The default values appear in various areas of the software where they are typically editable for a specific purpose, without changing the stored default preference values. You can change the default values only in the Preferences dialog box.

You can store different combinations of settings in custom profiles.

Define your preferences for the current session, and store the settings in a profile.

- 1. Open the Preferences dialog box: In Mac OS: Select **Preps > Preferences**. In Microsoft Windows: Select Edit > Preferences.
- 2. Set preferred values on each tab as needed.

#### Connecting a printer for direct printing

To print directly to a device such as a laser printer on your network, define the connection in its media configuration.

The printer must already be installed and selectable on your computer.

1. In the Media list, right-click Generic PostScript Printer, and select Edit.

| Media                                               |                  |       |                |
|-----------------------------------------------------|------------------|-------|----------------|
| Nickname 🔺                                          | Dimensions       | Punch | Size           |
| Press Sheet Size                                    | Press Sheet Size |       | PressSheetSize |
| Generic Post Crint Drintor<br>Add<br>Edit<br>Delete | 8.5 in * 11 in   |       | Letter         |

- 2. In the Media Configuration dialog box, click Connection.
- 3. In the Connection dialog box, select the printer.
- 4. Click Test Print.
- 5. After the test page prints, click **OK**. If a test page does not print, troubleshoot the printer and the operating system setup.

#### Setting up the lists in the Resources pane

Set up resource lists with your commonly used media, stock, marks, and layouts for building press runs. You can manually drag the resources to a layout, or use various tools for generating the layouts. Define your preferences for the current session, and store the settings in a profile. For more information about resource lists, see workflowhelp.kodak.com.

#### Creating a new media resource

The **Media** list contains the software's pre-defined standard media as well as the media resources that you configure to target specific devices. You can also store file sets for specific media resources. To add a resource to the Media list, prepare a media configuration for a specific target device. You can obtain the most current PPD files directly from the manufacturer of your imaging device. If a device is already installed on your operating system, you can use a copy of the system's PPD file.

- 1. If the PPD file is not already installed, copy the new device PPD file and paste it to the \Printers\ppd\ folder. The file name must end in .ppd and contain no special characters.
- 2. Select **Resources > New Media**.
- 3. Select the Media Type.
- 4. Provide a meaningful nickname for the new media configuration and click OK.
- 5. In the Media Configuration dialog box, select the size and set any other options that you need.
- 6. Close the dialog box. The new media resource appears in the **Media** list in the **Resources** pane.

#### Creating a new stock resource

The **Stocks** list contains the available sheet sizes. Each stock resource represents a press sheet that will be printed on one or both sides to produce the final printed product. When adding a stock, you specify its dimensions and characteristics for your own reference—such as manufacturer, weight, and grain direction. To add a resource to the **Stocks** list, you define its press sheet size and provide additional details for your own reference. A list of sample stock sizes is provided to help you get started. The following procedure bases a new resource on an existing resource.

- 1. In the **Resources** pane, click **Stock**.
- 2. From the list, select an existing stock that is similar to the new stock resource that you want to define.
- 3. Right-click the stock and select **Duplicate**.
- 4. Edit the properties and save the stock with a new name. The new stock appears in the **Stock** list in the **Resources** pane.

### Creating a new mark resource

The **Marks** list contains both predefined marks and the mark files that you create, which are based on Kodak SmartMarks technology. To add a new resource to the Marks list, you define a mark that is based on an existing SmartMarks (SMK) file. You can create, edit, and duplicate individual marks or groups as needed.

- 2. Perform one of these actions:

#### Lists in the Layout pane

- .
- . height and width.
- templates and fold patterns.

Kodak

| Media |  |
|-------|--|
| Stock |  |
| Marks |  |
|       |  |
|       |  |

1. On the **Folders** tab in the Preferences dialog box, set the default Templates, Marks and Resources Folder for this installation.

-Create a new mark by selecting New SmartMark from the Resources menu, selecting a mark type, and editing its name and properties. -Or, right-click an existing mark in the **Marks** list, select **Duplicate** or **Edit**, modify its name and properties, and save it with a new name. 3. Save the mark to a location in the /Marks/SmartMarks/ folder. Only marks that are stored in this folder appear in the **Marks** list.

The **Templates** list contains complete, reusable layouts that predefine the press sheet dimensions and template page sizes, positions, and numbering for specific binding styles. Preps includes a selection of sample templates, and you can save frequently repeated jobs as templates. When setting up Preps, you might create non-customer jobs with layouts for the purpose of creating templates. You can also migrate and continue to use existing templates from previous versions of the software.

• The **Fold Patterns** list contains dimensionless, prenumbered page grids that you drag to press runs to build imposition layouts "on the fly." You can edit the default binding style, page size, page numbers, and trims that are automatically applied to the resulting press-run section. The software includes standard fold patterns that are derived from the CIP4 Pagination Catolog (also referred to as the JDF Fold Catalog). You can also create and save new fold patterns or variations of standard fold patterns.

The Step & Repeat Patterns list shows previously saved step-and-repeat placeholders created in Preps that contain a specific grid pattern of a set

• Use the **Layouts Search** tool to find a specific layout in large collections of

# Getting started: Jobs

Many of your jobs can be completed using variations of a few basic tasks.

## Summary of job steps

To work with jobs, you require a solid prepress background and an understanding of imposition concepts and workflow. The following steps summarize the main aspects of most single product jobs. Not all steps must be performed in a specific order, many can be combined or automated, and there are flexible ways to perform most steps.

- 1. Optional: Define the product intent, including the product and part page counts.
- 2. Add the input files to the job. You can skip this step for unpopulated jobs.
- 3. Set up the run list with PDF, placeholder, or blank pages. You can skip this step for ganged jobs.
- 4. Add media and stock to a press run.
- 5. Create a press-run layout with page positions, content, marks, and trims, as needed.
- 6. Continue building the press runs to accommodate the pages for this job.
- 7. Save the job, and print the output files.
- 8. Optional: Save the job as a template or fold pattern for reuse.

## General tips for selecting, deleting, rearranging, and accessing the properties of items

| Option                                                                                | Description                                                                                                    |
|---------------------------------------------------------------------------------------|----------------------------------------------------------------------------------------------------|
| Selecting an object in the workspace or <b>Products</b> list                          | Displays its settings in the <b>Properties</b> pane                                                                                                    |
| Selecting a press run, sheet, web, or surface in the <b>Press Runs List</b>           | Displays the layout in the workspace (or the first layout of multiple webs, with the web-selection list).<br>If a press run is selected, also displays its settings in the <b>Properties</b> pane |
| Selecting a page in the <b>Pages List</b>                                             | Displays its preview in the workspace and its settings in the <b>Properties</b> pane                                                                                                    |
| Double-clicking an imposition in the workspace                                        | Displays its Modify Imposition dialog box                                                                                                    |
| Double-clicking a stock, media, mark, or template in a <b>Resources</b> pane list     | Adds that resource to the layout in its default position                                                                                                    |
| Right-clicking an item in a <b>Resources</b> pane list or in the <b>Products</b> list | Displays a context menu of options for that item or list                                                                                                    |
| Double-clicking inside an editable text box or column                                 | Makes it editable, and, in some cases, displays a list of selections                                                                                                    |
| Tabbing out of a text box that you edited                                             | Applies your edit and moves the cursor to the next text box, if applicable                                                                                                    |
| Deleting versus removing                                                              | Typically, removing takes an item out of the workspace but retains it in the job.<br>Deleting makes it permanently unavailable.                                                                   |
| Pressing Delete versus Option/Alt+Delete to remove a ganged page                      | To remove a ganged content page and its template page, select the page and press Delete.<br>To remove only the content page, press Command/Ctrl+Delete.                                           |
| Dragging rows in the <b>Press Runs List</b>                                           | Rearranges the press runs for your viewing convenience                                                                                                    |
| Dragging sections in the <b>Assembly</b> workspace                                    | Can be used to combine sections or change their binding style or sequence.<br>Page and section numbering are updated accordingly.                                                                 |
| Editing a property with multiple values (, Mixed, Multiple)                           | When multiple selected items are set to different values, your edit sets them all to the same value.                                                                                              |

## **Creating different types of jobs**

The way that you create jobs can be affected by such factors as job types, product requirements and complexity, the number of people who work on jobs, and personal preferences.

#### Creating basic jobs

- 1. Select **File > New**.
- 2. Set up the run list in the **Pages** view.
- 3. Build the layouts in the **Press Runs** view.

#### Creating jobs planned via product intent in the Assembly view

- 1. Select **File > New Job With Product Intent** and provide the available information.
- 2. If another product is needed in this job, select File > Add New Product Intent.
- 3. Check and refine the job structure and properties in the **Assembly** view.
- 4. Click Generate Press Runs.
- 5. Set up the run list in the **Pages** view.
- 6. Check and finalize the layouts in the **Press Runs** view.

#### Creating jobs with multiple products, parts, binding styles

(Without using product intent or the **Assembly** view)

- 1. Select File > New.
- 2. Use the **Products** list and **Properties** pane to define the parts and sections.
- 3. Set up the run list in the **Pages** view.
- 4. Build the layouts in the **Press Runs** view.

#### Creating manual ganging jobs, jobs with a single product and binding style

- 1. Select **File > New**.
- 2. Set up the **Files** list.
- 3. Build the layouts in the **Press Runs** view.

## **Creating JDF automation jobs**

## Creating AutoGang jobs (standalone)

- 2. Set up the **Files** list.
- 3. Set up the AutoGang list.
- 4. Generate the autoganged press runs.
- 5. Check and finalize the layouts in the **Press Runs** view.

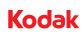

#### 1. Select File > Open.

2. Locate and open the JDF file.

3. Check and refine or complete the generated job structure and properties in the **Assembly** view.

4. If you made structural changes, regenerate the press runs.

5. Set up the run list in the **Pages** view.

6. Check and finalize the layouts in the **Press Runs** view.

#### 1. Select **File > New**.

# Getting started: Setting up Files lists and Product Run lists

# Setting up a Files list for a job

Use the **Files** list to collect customer PDF input or placeholder files. You can then select and drag PDF or file placeholder pages from the **Files** list to a product run list in the **Pages** view or directly to a press sheet in the **Press Runs** view.

Input files can include:

- Single-page or multiple-page PDF documents from other software sources
- Individual PDF pages that were exported by a prepress system
- File placeholders and pages

Although the source documents might be created in various software products, they must be submitted as PDF input files to Preps. The original files are not affected by any adjustments that you make within your job. Job input files and information about any page adjustments that you make in the layouts remain associated with the job after it is saved.

Use one of these methods for building the **Files** list:

- Drag PDF files from a local or network folder location to the Files list, or select File > Add Files, and locate and add the files.
- Drag files directly to a run list in the **Pages** view or to a layout in the **Press Runs** view.
- To add file placeholders, select Job > Add **Placeholder**, give the placeholder a name, and specify the number of placeholder pages.
- When setting up a run list, use the **Add Pages** tool in the Pages view to create placeholders.

# Setting up a product run list for a job

As you set up a product run list, you can add information about each page to help ensure that all the pages are correctly placed in the run list and on a press run.

- Depending on the job, you might set up a product run list either before or after preparing the press-run layouts.
- For multiple-product imposition jobs, you can set up a run list for each product.
- For gang-only jobs, you do not set up a run list. Instead, you add file pages directly to a press run.
- 1. Go to the **Pages** view.
- 2. On the **Pages List** toolbar, set the **View by** option to **Product**.
- 3. Choose a method:

4.

| Click and drag the file (or file placeholder) from the <b>Files</b> product name in the <b>Pages List</b> .                                                      |
|----------------------------------------------------------------------------------------------------|
| <ul> <li>Click and drag the page from the Files list onto the propage to replace it.</li> <li>Press Shift, then click and drag to select and add mult</li> </ul> |
| <ul> <li>Double-click or drag the Add Pages icon in the Pages</li> <li>In the dialog box that appears, select the product, nan position in the list.</li> </ul>  |
| Drag the Add Blank Pages icon to a specific run-list posit                                                                                                    |
| <ul> <li>Press and hold Option/Alt as you drag the Add Blank</li> <li>Specify the page count in a pop-up dialog box, and drophotometers</li> </ul>               |
| <ul> <li>Double-click the Add Blank Pages icon.</li> <li>In the dialog box that appears, select the product, and</li> </ul>                                      |
|                                                                                                    |

The run-list position numbers are updated according to where you placed the new pages.

|                                                 | ted decording to where you placed the new pages.                                                                                                    |
|-------------------------------------------------|----------------------------------------------------------------------------------------------------|
| Inserting between page positions                | Renumbers the run-list page positions in sequence from t<br>If you previously applied folios, they are retained, and you                                                            |
| Replacing page positions                        | Retains the numbering of the page or pages in the selecter<br>If you drag multiple pages onto a single existing page pos<br>corresponding number of following page positions, and n |
| Adjust the <b>Pages List</b> to ensure that the | run-list pages are in reader sequence.                                                                                                    |
| To rearrange the pages:                         | Drag the page rows as needed.                                                                                                    |
| To remove pages:                                | Select the pages and click <b>Delete</b> . This does not affect the                                                                                                    |
| To cut or copy and paste a page:                | <ul> <li>Select the page and select Edit &gt; Cut or Copy.</li> <li>Click the page that should be after the pasted run-list</li> </ul>                                              |

5. Edit the settings in each row, as needed. You can assign folios, edit the placeholder names and planned colors, and write notes.

6. If the product contains parts, select **Part** in the **View by** area of the toolbar, and drag pages as needed to organize them into part-page positions.

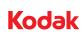

list, or directly from a folder location, onto the

roduct name, to a specific run-list position, or onto a

tiple pages.

s List toolbar.

me the placeholder, and specify the page count and

tion, or drag it onto a page to replace the page.

**Pages** icon.

rop the pages at an insertion point.

d specify the page count and position in the list.

the insertion point.

ou will need to apply folios to the new pages.

ted position.

osition, then the additional new pages replace the new page positions are added if needed.

ne **Files** list.

st pages, and select Edit > Paste.

# Getting started: Building press runs

### Using templates, fold patterns, or step-and-repeat pattern resources to build press runs

Use the **Layouts Search** tool to quickly find a suitable fold pattern or template for creating a press-run layout. When you use fold patterns, you can also change the default page and sheet sizes as needed.

If you do not have a fold pattern or template that matches a product's requirements for gutters, page numbering, and page orientation, use the procedure for Creating an imposition without using a Layouts resource (page 7).

- 1. On the **Layouts** pane, click the **Search** tool. The search options that appear depend on whether you already used this tool.
- 2. If no criteria selection list appears, click [+].
- 3. In the criteria selection list, select **Page Count** and specify how many page positions are required in the layout. This filters the lists in the **Layouts** pane.
- 4. Click [+] as needed to add criteria and narrow the search results. You can specify: Name, Page Count, Binding Style, Work Style, Page Size, Stock Size, Page Grid (horizontal: X, vertical: Y), Section Count, Media
- 5. Review the filtered list of layouts.
- 6. If the results are not satisfactory, repeat the search with different criteria. You can:
  - Change criteria selections.
  - Click [-] to remove criteria.
  - Click **Reset** to clear all your criteria selections, and start over with new selections.
- 7. Select a Templates or Fold Patterns layout, and drag it to the press sheet.

| •                             |                                                                                                    |
|-------------------------------|----------------------------------------------------------------------------------------------------|
| If you select a fold pattern: | The template pages are pre-numbered according to the fold sequence.                                                       |
|                               | The page size is derived from the <b>General</b> tab on the Preferences dialog box.                                       |
|                               | The <b>Properties</b> pane displays the section's properties, including the fold pattern name.                            |
| If you select a template:     | The template pages are numbered by the template.                                                                          |
|                               | The page size is derived from the template signature.                                                                     |
|                               | The <b>Properties</b> pane displays the section's properties, including the template and template signature name.         |
| In either case                | In the <b>Press Runs List</b> , the <b>Section</b> column for this press run displays a sequentially assigned product and |
|                               | section number for the new imposition, and the same information appears on the new section's pages in the                 |
|                               | workspace.                                                                                                    |
|                               | In the <b>Pages List</b> , a run-list page position is created for each imposition page position.                         |
|                               | The <b>Products</b> list includes a new section and section page count.                                                   |

8. In the **Press Run List**, select the press run.

- 9. In the **Properties** pane, select the **Auto Select Signature** check box.
- 10. Drag the customer's PDF file from its folder location or from the **Files** list to the low-folio position of the imposition.
  - The pages flow through the template pages in sequence.
  - The required number of press runs and impositions is automatically generated to accommodate the run-list pages, which flow into position according to the template page numbering.
  - If you switch to the Pages view, you will see that the run list contains the PDF file's pages. It shows the file name and actual color for each page, including any pages that are not yet placed.

11. In the workspace, check and adjust the layouts and trims as needed.

- If you used a fold pattern, you can edit individual head, foot, face, spine, and lip trims.
- If you used a template, you can edit one gutter to apply the same gutter width to every page in the page grid.

# Adding marks to a press-run layout

In the **Marks** list, select and double-click marks to add them to the currently selected press-run layout. You can add individual marks, mark groups, and selected marks from within a group to a press-run layout. The mark name remains highlighted in the Marks list until you delete or edit the placed instance of this mark.

job file.

## Using AutoSelect to generate press runs from a run list

runs.

- pattern.

Kodak

When you add a mark to a press run, it is anchored and positioned automatically according to its defined properties.

The job file references any mark files that it uses. However, if you edit or move a placed mark so that its properties no longer match a stored SMK file, the mark data is embedded and stored in the

Autoselecting a template or fold pattern imposes a product's run list by flowing its pages into the required number of autogenerated press

This method works best for products with standard page counts that can be evenly divided into the autoselected page grid.

Autoselecting a template instead of a single page grid (fold pattern or template signature) applies the template signatures that will print the fewest possible pages.

1. In the **Pages** view, set up the product's run list.

2. In the **Layouts** pane, select and right-click a template or fold

#### 3. Select Auto Select.

The run-list pages flow into position in the generated press runs. 4. In the **Press Runs** view, check and adjust the results as needed.

# Getting started: Building press runs

## Creating an imposition without using a Layouts resource

You typically use this method when no available fold pattern or template matches a product's requirements for gutters, page numbering, and page orientation.

When you do not use a fold pattern or template Layouts resource, an imposition's fold sequence is determined by the section binding style and manual page numbering. (An imposition is defined here as a fold-based layout for bound products.)

- 1. Start a new job, either for an actual job or to set up a new template. If desired, set up a run list.
- 2. To start a new press run, select **Job > New Sheet.**
- A new press run is added in the **Press Runs List** and displayed in the workspace.
- 3. If needed, change the stock and media selections.
- 4. Select Job > Create Imposition.
- 5. Define the imposition page grid by specifying the page size and the number of horizontal and vertical pages. The default page size is defined on the **General** tab in the Preferences dialog box.
- 6. Define the number of sections needed for the **Press Run**.
- 7. Specify the page orientation for the reference page and other pages in the grid. You can do this only if the Fold Pattern is None.
- 8. Click **OK**.
  - The press run in the **workspace** contains the page grid that you defined.
  - The template pages are numbered according to the default binding style.
  - If the run list is already set up, the run-list pages flow automatically through the template pages.
- 9. If the run list contains more pages to place, click the **Duplicate Sheet** tool in the **Press Runs List** toolbar as often as needed to place all the pages.
- 10. In the layout, select a press-run section to display, and select the binding style and set other options as needed in the **Properties** pane. Or, double-click the section to display the Modify Imposition dialog box.
- 11. In the layout, click and edit the gutter text boxes to set the face, foot, and head trims, and drag a section or edit its margin text boxes to reposition it on the press sheet. The same gutters and margins are applied to each duplicate of this press run.
- 12. Number or renumber the template pages as needed:
  - In the workspace, click the **Page Numbering** tool. In the layout, any page that is a suitable lowfolio candidate is highlighted.
  - Click a template page to designate it as the low folio for this press-run section. The back page is automatically numbered, and any page that is a candidate for the next page number is highlighted.
  - Click pages in succession until all pages are numbered according to the binding style and desired fold sequence. The same numbering scheme is applied to each duplicate of this press run, and the run-list pages now flow through the press-run sections according to the new page numbering.
  - When you number for multiple sections, with the right button mouse, select the section number from the drop-down menu. Then number the pages for that section accordingly.
- 13. In the Marks list, select and double-click marks to add to the layouts.
- 14. To save the layouts as a template, select **File > Save As Template**.

## Manually creating a ganged layout

Ganged pages have no dependency on adjacent pages. You have full control over their positioning.

For gang-only jobs, you add the PDF file pages to the **Files** list and then work directly in the **Press Runs** view. You do not set up a **Pages List**. To create ganged layouts, you must select a snap option for placing pages on the **General** tab in the Preferences dialog box.

- 1. Using any of these methods, select the pages.
  - In the **Files** list, select a PDF file or file placeholder. If the content files are not yet available, select Job > Add File Placeholder to add the required number of placeholder pages to the Files list.
  - In the **Files** list, expand a multi-page file to view its list of pages. Select a single page, or press Shift+click to select multiple pages.
  - Select a PDF file from an accessible folder in the file directory.
- 2. For manual ganging, drag the selected pages to a position on the press sheet.
  - If you drag the pages to an empty area, the pages cascade onto the sheet, and you can arrange them.
  - If you drag a page to a position near an existing page on the sheet, it snaps into the default snap position that is defined in the Preferences dialog box.
  - If you drag the selected pages onto a template page, the first page is assigned to the template page position, and any additional new content pages flow through the available template pages in sequence. Any existing content on the affected template pages is replaced.
- 3. In the Marks list, select and double-click marks to add to the layouts.
- 4. To save the job Select **File > Save**.

#### Manually adding a press run

You can create a new press run in the **Press Runs List** by inserting an empty sheet or web before adding the layout, or by duplicating or copying a press run after completing its layout.

To manually add press runs, use one of these methods:

- To insert an empty press run that uses the default stock, select **Job > New Sheet**, or press Alt and click the **Duplicate Sheet** tool in the **Press Runs List** toolbar.
- To insert a new press run that contains the same layout as the currently selected press run, without content, click the **Duplicate Sheet** tool in the **Press Runs List** toolbar, or select **Job > Duplicate** Sheet.
- To insert an exact copy of the currently selected press run, with content, select Edit > Copy and
- To add a web that duplicates the currently selected web or sheet, select Job > Web > Insert New Web, or right-click the Duplicate Sheet tool in the Press Runs List toolbar. Adding a web to a sheetfed press run converts it to a web press run.

A new press run is inserted in sequence after the selected press run, and its first sheet side appears in the workspace.

Kodak

then **Edit > Paste**. The new press run contains copies of the layout's content and template pages.

# Getting started: Managing product assemblies

Based on the product intent and the bindery's requirements for a product, you can organize the product assembly in the **Assembly** workspace. The procedures in this table assume that you have already defined the intent for one product and now need to make changes.

Although there are typically multiple ways to perform a task, this table describes only one way of performing each task. For example, you can manipulate an object in the workspace or edit its settings in the **Properties** pane to immediately update both.

The section properties and page ranges are automatically updated in all applicable panes when you change the section binding styles, page counts, and sequential position within the part.

| To do this task                                                          | Perform this procedure                                                                                                    |
|--------------------------------------------------------------------------|----------------------------------------------------------------------------------------------------|
| Edit product section properties                                          | In the workspace, select the product section, and, in the <b>Properties</b> pane, edit its settings as needed.                                                                                                    |
| Edit part properties                                                     | In the <b>Products</b> list, select the product, and, in the <b>Properties</b> pane, rename it and edit its settings as needed.                                                                                                    |
| Rearrange and renumber sections                                          | In the workspace, drag the sections into the desired sequence.                                                                                                    |
| Change a section's binding style in relation to other sections in a part | <ul> <li>In the workspace, drag a section to visually change its binding relationship to another section in the part.</li> <li>For perfect binding, drop one section directly under or above, and left-align with another section so that they appear</li> <li>For saddle-stitched binding, drop one section at the right side of another section, so that a connecting line indicates</li> </ul>                                                                                                    |
| Combine sections into a single section                                   | In the workspace, drag one section directly onto another section.                                                                                                    |
| Add sections and pages to a part                                         | In the <b>Products</b> list, click the part, and in the <b>Properties</b> pane, edit its page count.<br>The required number of additional sections appear in the workspace and in the <b>Products</b> list, based on the part's defau                                                                                                    |
| Edit a product's page count                                              | In the <b>Products</b> list, click the product, and, in the <b>Properties</b> pane, edit its page count.<br>Sections are automatically added or removed as needed, that you can adjust as needed.                                                                                                    |
| Add parts to a product                                                   | In the <b>Products</b> list, click the product, and in the <b>Properties</b> pane in the <b>Parts</b> area, click <b>[+]</b> to add parts to the list.<br>Double-click a part in the list to display its settings.                                                                                                    |
| Split a section                                                          | <ol> <li>In the workspace, select the section, and click the Split Section tool.</li> <li>Specify the number of sections to create from the selected section, and click [+].         <ul> <li>A list appears with the sections and page counts that can be created to total the original page count.</li> <li>If you prefer to split the section differently, edit the results by overtyping the page counts for each section.             You can type a page count into the extra placeholder to increase the number of sections in the split.</li> </ul> </li> <li>When you are satisfied with the distribution of the pages, click OK.         <ul>             The new sections appear in the workspace, replacing the original section.</ul></li>             Surg the sections as needed to define the sequence and binding styles.   </ol> |
| Delete a part or section                                                 | In the <b>Products</b> list or workspace, click the part or section, and press Delete.<br>To avoid an error condition, also edit the product's page count.                                                                                                    |
| Add a product                                                            | Select File > Add New Product Intent, and provide the details.                                                                                                    |
| Edit a product's properties                                              | Edit a product's initial properties using the Product Intent dialog box. This sets the default values for any parts and secti To edit an existing product, select the product in the <b>Products</b> list to display its settings in the <b>Properties</b> pane.                                                                                                    |
|                                                                          | After you close the Product Intent dialog box, you can edit only the the product name, job ID, customer name, due date.<br>The remaining values are read-only and reflect the sum total of the parts and sections.                                                                                                    |

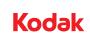

ear stacked. es a nested relationship.

ault binding style and largest section size.

ctions that you might later add.

te, and comments, and you can add and delete parts.

# Getting started: Printing output, closing and reopening jobs

## Basic steps for printing the output

When you print the output, you provide basic information, such as the print range. You can also set up advanced options for color mapping and web growth compensation.

- 1. Optional: In the Preferences dialog box, load a suitable profile or set options as needed on the **Output** tab.
- 2. Select File > Print.
- 3. In the **Send to** list in the Print dialog box, select the output file type or **Printer**.
- 4. Accept or change the **Media**. Any change that you make to the media selection applies to the entire output.
- 5. Set up other print options on the dialog box tabs as needed.
- 6. Click **Print**.
- 7. If you are printing divided output and the Print File ID dialog box appears, type an identifier to include in each file name, and click **OK**.
- 8. If printing to file, specify a file name and folder location for the output.

If you generate divided output for media configurations that are set up with divided output paths, the files are placed in those folders and you cannot redirect the output.

# Closing a job

You can save and close a job at any stage, and you can store its layouts as a template for future reuse. You can also save an imposition as a reusable custom fold pattern.

| To save the job:                                        | <ul> <li>Select File &gt; Save or Save As, and accept or change the file name and location.</li> <li>The default location is the same folder that was used for the last save. The job is saved with a .job file name extension.</li> <li>If the saved job contains fully defined press runs, the file contains all the necessary data to allow the job to be reopened and printed or reprinted.</li> </ul> |
|---------------------------------------------------------|----------------------------------------------------------------------------------------------------|
|                                                         | <ul> <li>You can save and close a job with product<br/>intent only, and then reopen the job later<br/>to complete the layouts.</li> </ul>                                                                                                    |
| To store any unique<br>layouts in the job for<br>reuse: | Select File > Save as Template.<br>The template is saved with a .tpl file name<br>extension.                                                                                                    |
|                                                         | If you save a job as a template, information<br>about each unique press run layout is stored<br>as a template signature.                                                                                                    |
| To close the job window:                                | Select File > Close.                                                                                                    |
| To close the software:                                  | Select File > Exit.                                                                                                    |

# Reopening an existing job

- 8.x jobs.

Kodak

A job that was previously saved from any version of the software can be reopened when it needs to be completed, revised, printed, or reprinted. To ensure that a job's features are supported, use the same license type that was originally used. • You can save and close a job with product intent only, and then reopen the job later to complete the layouts.

• You can use Preps 8.x to open jobs or templates that were created in any version of the software up to the version of the software you have installed. When you use Preps 8.x to reopen and save a legacy job, it becomes a Preps 8.x job. You cannot use versions earlier than Preps 8.x to open Preps

• You can use any version of the Preps software to open templates that were created in any version of the software. Any unsupported features are typically ignored.

• Static marks in a legacy file will be converted to SmartMarks or deleted, depending on the mark type.

• You can open a previously output JDF file to reprint or revise the original job.

#### 1. Select File > Open.

2. Locate and open the JOB or JDF file.

3. Respond to any messages about issues with the job file. (For example, messages that tell you if a legacy job contains static marks or if its referenced template is missing.) 4. Make your changes, and save the job.

The JOB file format stores the job layout information with no reference to a template.

Note: In earlier versions of Preps this data was stored separately in TPL files.

# Shortcuts

# Shortcuts for viewing and selecting items

| To achieve this:                                       | Use this shortcut                                                                | Notes                                                                                                    |
|--------------------------------------------------------|----------------------------------------------------------------------------------|----------------------------------------------------------------------------------------------------|
| Select an imposition page within a page grid           | Use the <b>Page Select</b> tool and click the page.                              |                                                                                                    |
| Select multiple pages, sections, or marks              | Press Shift and click the items, or, drag a mar-<br>quee around them.            |                                                                                                    |
| Select all odd, even, or ranges of pages in a run list | In the <b>Pages List</b> , right-click the product or part and select an option. | Use a dash to indicate a range and use a comma to separate multiple values (1-4,9-12,21-24). Do not insert spaces. |
| Select a fold mark                                     | Mac OS: 🏷 Shift click<br>Windows: Alt click                                      | Allows you to view and edit the fold mark properties                                                               |
| Zoom in and out                                        | Roll the mouse wheel.                                                            | Increases or decreases the zoom as you roll the mouse wheel                                                        |
| Pan your current view                                  | Press the space bar and drag an object in the workspace.                         | Moves the press sheet in the same way as the <b>Pan</b> tool                                                       |

## Shortcuts for editing items

| To achieve this:                                                    | Use this shortcut                                                                                                    | Notes                                                                                                    |  |  |  |
|---------------------------------------------------------------------|----------------------------------------------------------------------------------------------------|----------------------------------------------------------------------------------------------------|--|--|--|
| Edit a layout's page properties                                     | Select a page in the workspace.                                                                                                    | Activates the editable text boxes in the workspace (depending on the current <b>View</b> menu selections) and displays the <b>Content Page</b> and <b>Te plate Page</b> settings in the <b>Properties</b> pane |  |  |  |
| Edit a layout's mark                                                | Double-click a mark in the workspace.                                                                                                    | Displays the selected mark's settings in the <b>Properties</b> pane                                                                                                    |  |  |  |
| Edit a reusable media, stock, or mark resource                      | Right-click the item in the corresponding list in the <b>Resources</b> pane.                                                                   | Displays a context menu from which you can choose <b>Edit</b>                                                                                                    |  |  |  |
| Edit a press-run section's trims                                    | In the workspace, select the section.                                                                                                    | Activates the editable text boxes in the workspace (depending on the current <b>View</b> menu selections) and displays its settings in the <b>Properties</b> pane                                              |  |  |  |
| Edit a product section                                              | From any view, select the section in the <b>Products</b> list.                                                                                 | Displays its settings in the Properties pane                                                                                                    |  |  |  |
| Edit an imposition on a layout                                      | Double-click the imposition.                                                                                                    | Displays the Edit Imposition dialog box                                                                                                    |  |  |  |
| Edit a product or product part                                      | From any view, select the product or part in the <b>Products</b> list.                                                                         | Displays its settings in the <b>Properties</b> pane. Structural edits of multi-part products can be made only in the <b>Assembly</b> view, such as changing the page count.                                    |  |  |  |
| Edit content trim boxes                                             | Select the page in the <b>Pages List</b> .                                                                                                    | Displays the page and trim boxes in the <b>Preview</b> pane (depending on <b>View</b> menu settings) and its run-list page settings in the <b>Properties</b> pane                                              |  |  |  |
| Edit a press run's settings                                         | Select the press run in the <b>Press Runs List</b> .                                                                                           | Displays its settings in the <b>Properties</b> pane. You can also edit certain settings directly in the list row.                                                                                              |  |  |  |
| Edit gutters in a layout                                            | In the workspace, select the press-run section.                                                                                                | Displays its editable gutter or trim text boxes in the workspace and <b>Properties</b> pane                                                                                                    |  |  |  |
| Edit a media's punch location                                       | In the <b>Media</b> list, right-click the media, select <b>Edit</b> , and in the Media Configuration dialog box, click <b>Punch Location</b> . | Displays the Punch Location dialog box                                                                                                    |  |  |  |
| Edit a layout's distance between the sheet edge and the media punch | In the workspace, select the stock.                                                                                                    | Displays its settings in the <b>Properties</b> pane, including the editable <b>Punch Distance</b>                                                                                                    |  |  |  |

# Shortcuts for deleting pages

| To achieve this:                                         | Use this shortcut                       | Notes                                                                                                    |
|----------------------------------------------------------|-----------------------------------------|----------------------------------------------------------------------------------------------------|
| Delete the entire selected page from a layout            | Press Delete.                           | Deletes the selected template page and its content. This does not affect the file list.                                                                        |
| Remove only the content from a selected page on a layout | Mac OS: ℃ Delete<br>Windows: Alt Delete | Removes only the selected content page and not its template page. If used<br>on a page group, removes all the content pages and retains the template<br>pages. |

### Shortcuts for moving items

/

| To achieve this:           | Use this s                          |  |  |  |  |
|----------------------------|-------------------------------------|--|--|--|--|
| Move a page along its axis | Press Shift and                     |  |  |  |  |
| Nudge an item              | Select the iter keys.               |  |  |  |  |
| Override the snap behavior | Mac OS: <b>೫</b> ar<br>Windows: Ctr |  |  |  |  |

## Shortcuts for replacing items

| To achieve this:                                                           | Use this shortcut                                                                      | Notes                                                                                                    |  |
|----------------------------------------------------------------------------|----------------------------------------------------------------------------------------|----------------------------------------------------------------------------------------------------|--|
| Replace a content page in a<br>layout                                      | Drag the new page over the old<br>page until the recycle symbol<br>appears, then drop. | Replaces that page and any other page on<br>the press sheet that has the same template<br>number. Retains the original template page<br>properties for each replaced page.                                                                                                    |  |
| Replace content on only one of<br>multiple same-numbered<br>template pages | Mac OS: 庵 and drag<br>Windows: Alt and drag                                            | Replaces only the page with a recycling symbol<br>on it, even if it is in a group. Does not affect<br>any other pages with the same template page<br>number. Assigns the next available template<br>page number to the new page. Works only for<br>pages dragged from the file list. |  |
| Replace a stock or media in a<br>layout                                    | Double-click the new item in the <b>Stock</b> or <b>Media</b> list                     | Replaces a stock or media without removing any placed pages                                                                                                    |  |
| Replace a press-run layout                                                 | Double-click the new template signature in the <b>Templates</b> list                   | Removes any placed pages and replaces the existing layout resources in the workspace                                                                                                    |  |
| Replace selected file list placeholder with content                        | Job > Replace File Placeholder                                                         | Replaces the file placeholder with content. If<br>the new file is larger or smaller than the<br>placeholder, a message asks you what to do<br>with the extra pages in the larger file.                                                                                               |  |

## Shortcuts for creating duplicates

| To achieve this:                              | Use this shortcut                                       | Notes                                                                                                    |
|-----------------------------------------------|---------------------------------------------------------|----------------------------------------------------------------------------------------------------|
| Duplicate a selected page once                | Mac OS: $m{\sim}$ and drag Windows: .                   | Places a copy of the original page,with content, where you release the mouse                                 |
| Duplicate a selected page via step and repeat | Mac OS: <b>೫</b> D<br>Windows: Ctrl D                   | Displays a dialog box with the stepand-repeat options                                                        |
| Duplicate a selected press run                | Mac OS: <b>೫</b> D<br>Windows: Ctrl D                   | Adds and selects the duplicated press-run layout, without content                                            |
| Copy a selected press run or ganged page      | Mac OS: <b>೫</b> C <b>೫</b> V<br>Windows: Ctrl C Ctrl V | Inserts a copy of the press run or places a copy<br>of the page where you release the mouse, with<br>content |

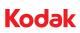

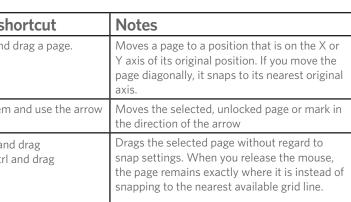

# Menu shortcuts

| To do this:                                           | First do this:                                      | Then press these keys: |        |                   | To do this: |                                                      |
|-------------------------------------------------------|-----------------------------------------------------|------------------------|--------|-------------------|-------------|------------------------------------------------------|
|                                                       |                                                     | Windows OS             |        | Mac OS            |             |                                                      |
| Select all same-type objects                          | Select an object                                    | Ctrl                   | А      | <del>36</del>     | А           | Display next press run                               |
| Select all                                            |                                                     | Ctrl                   | А      | ж                 | А           | Display previous press ru                            |
| Locate and add files                                  | Open or start a job                                 | Alt+Ctrl               | А      | Control+ <b>೫</b> | А           | Help (user guide and oth                             |
| Generate the job's AutoGang list                      | Set up the <b>Files</b> list                        | Shift+Ctrl             | А      | Option+ <b>%</b>  | А           | information)                                         |
| Insert new web (at your current active Press Run)     |                                                     | Ctrl                   | В      | 86                | В           | Zoom in                                              |
| Duplicate web (at your current active Press Run)      |                                                     | Shift+Ctrl             | В      | Shift+ <b>೫</b>   | В           | Zoom out                                             |
| Сору                                                  | Select an object                                    | Ctrl                   | С      | ж                 | С           | Fit in window                                        |
| Duplicate or step and repeat                          | Select an object                                    | Ctrl                   | D      | ж                 | D           | View at actual dimension                             |
| Auto-center a page in the width and height of a stock |                                                     | Shift+Ctrl             | D      | Control+ <b>%</b> | D           | Align left                                           |
| Flip the sheet in the workspace                       | Display the press run                               | Ctrl                   | F      | 86                | F           | Align top                                            |
| Group                                                 | Select pages                                        | Ctrl                   | G      | 86                | G           | Align right                                          |
| Ungroup                                               | Select a page group                                 | Shift+Ctrl             | U      | Shift+ <b>%</b>   | G           | Align bottom                                         |
| Generate press runs                                   | Define the product intent (part/section properties) | Shift+Ctrl             | G      | Option+ <b>%</b>  | G           | Expand the <b>Media</b> list                         |
| Access Layout Details                                 |                                                     | Ctrl                   |        | <b>%</b>          |             | Expand the <b>Stock</b> list                         |
| Access Job Notes                                      |                                                     | Ctrl                   | J      | <b>%</b>          | J           | Expand the <b>Marks</b> list                         |
| Open the Preferences dialog box                       |                                                     | Ctrl                   | К      | <b>%</b>          | , (comma)   | Expand the Layouts pane                              |
| Lock                                                  | Select an object                                    | Ctrl                   | L      | <del>%</del>      | L           | Expand the AutoGang pa                               |
| Unlock                                                | Select a locked object                              | Shift+Ctrl             | L      | Shift+ <b>%</b>   | L           | Show or hide the lists of assets at the left side    |
| Open the Create imposition dialog box                 |                                                     | Ctrl                   | Μ      |                   |             | Show or hide the worksp                              |
| Start a new job                                       |                                                     | Ctrl                   | Ν      | ж                 | Ν           | and list areas of the cent                           |
| Locate and open a job                                 |                                                     | Ctrl                   | 0      | ж                 | 0           | region                                               |
| Open the Print dialog box                             |                                                     | Ctrl                   | Р      | ж                 | Р           | Show or hide the propert<br>of selected job elements |
| Open the Print Job Layout Report dialog box           |                                                     | Shift+Ctrl             | Р      | Shift+ <b>೫</b>   | Р           | the right side                                       |
| Close the software                                    |                                                     | Ctrl                   | Q      | ж                 | Q           |                                                      |
| Save this job                                         |                                                     | Ctrl                   | S      | ж                 | S           |                                                      |
| Save this job as                                      |                                                     | Shift+Ctrl             | S      | Shift+ <b>36</b>  | S           |                                                      |
| Add a new empty press run (sheetfed)                  |                                                     | Ctrl                   | Т      | ж                 | Т           |                                                      |
| Duplicate this press run                              | Select a press run (sheetfed or web type)           | Shift+Ctrl             | Т      | Shift+ <b>%</b>   | Т           |                                                      |
| Open the Licensing Control dialog box                 |                                                     | Ctrl                   | U      | <b>%</b>          | U           |                                                      |
| Ungroup                                               | Select a page group                                 | Shift+Ctrl             | U      |                   |             |                                                      |
| Paste                                                 | Select an object                                    | Ctrl                   | $\vee$ | ж                 | $\vee$      |                                                      |
| Close this job                                        | Save current job                                    | Ctrl                   | W      | ж                 | W           |                                                      |
| Cut                                                   | Select an object                                    | Ctrl                   | Х      | ж                 | Х           |                                                      |
| Undo (if action is undo-able)                         |                                                     | Ctrl                   | Z      | ж                 | Z           |                                                      |
| Redo                                                  |                                                     | Shift+Ctrl             | Z      | Shift+ <b>೫</b>   | Z           |                                                      |

| To do this:                                                                  | First do this:             | Then press these keys: |             |                   |             |  |
|------------------------------------------------------------------------------|----------------------------|------------------------|-------------|-------------------|-------------|--|
|                                                                              |                            | Wind                   | ows OS      | Mac OS            |             |  |
| Display next press run                                                       |                            | Shift+Ctrl             | >           | Shift+ <b>೫</b>   | >           |  |
| Display previous press run                                                   |                            | Shift+Ctrl             | <           | Shift+ <b>೫</b>   | <           |  |
| Help (user guide and other information)                                      |                            | Ctrl                   | ?           | ж                 | ?           |  |
| Zoom in                                                                      | Optional: Select an object | Ctrl                   | + (plus)    | Ж                 | + (plus)    |  |
| Zoom out                                                                     | Optional: Select an object | Ctrl                   | - (minus)   | ж                 | - (minus)   |  |
| Fit in window                                                                |                            | Ctrl                   | 0 (zero)    | ж                 | 0 (zero)    |  |
| View at actual dimensions                                                    | Select an object           | Alt+Ctrl               | 0 (zero)    | Option+ <b>%</b>  | 0 (zero)    |  |
| Align left                                                                   |                            | Ctrl                   | Left arrow  | ж                 | Left arrow  |  |
| Align top                                                                    |                            | Ctrl                   | Up arrow    | ж                 | Up arrow    |  |
| Align right                                                                  |                            | Alt+Ctrl               | Right arrow | Control+ <b>%</b> | Right arrow |  |
| Align bottom                                                                 |                            | Shift+Ctrl             | Down arrow  | Option+ <b>%</b>  | Down arrow  |  |
| Expand the <b>Media</b> list                                                 |                            | Ctrl                   | 1           | Ж                 | 1           |  |
| Expand the <b>Stock</b> list                                                 |                            | Ctrl                   | 2           | <b>%</b>          | 2           |  |
| Expand the <b>Marks</b> list                                                 |                            | Ctrl                   | 3           | <b>%</b>          | 3           |  |
| Expand the <b>Layouts</b> pane                                               |                            | Ctrl                   | 4           | <b>%</b>          | 4           |  |
| Expand the AutoGang pane                                                     |                            | Ctrl                   | 5           | <b>%</b>          | 5           |  |
| Show or hide the lists of job assets at the left side                        |                            | Ctrl                   | Left arrow  | ж                 | Left arrow  |  |
| Show or hide the workspace<br>and list areas of the center<br>region         |                            | Ctrl                   | Down arrow  | <b>%</b>          | Down arrow  |  |
| Show or hide the properties<br>of selected job elements at<br>the right side |                            | Ctrl                   | Right arrow | <b>%</b>          | Right arrow |  |

/ /

Kodak

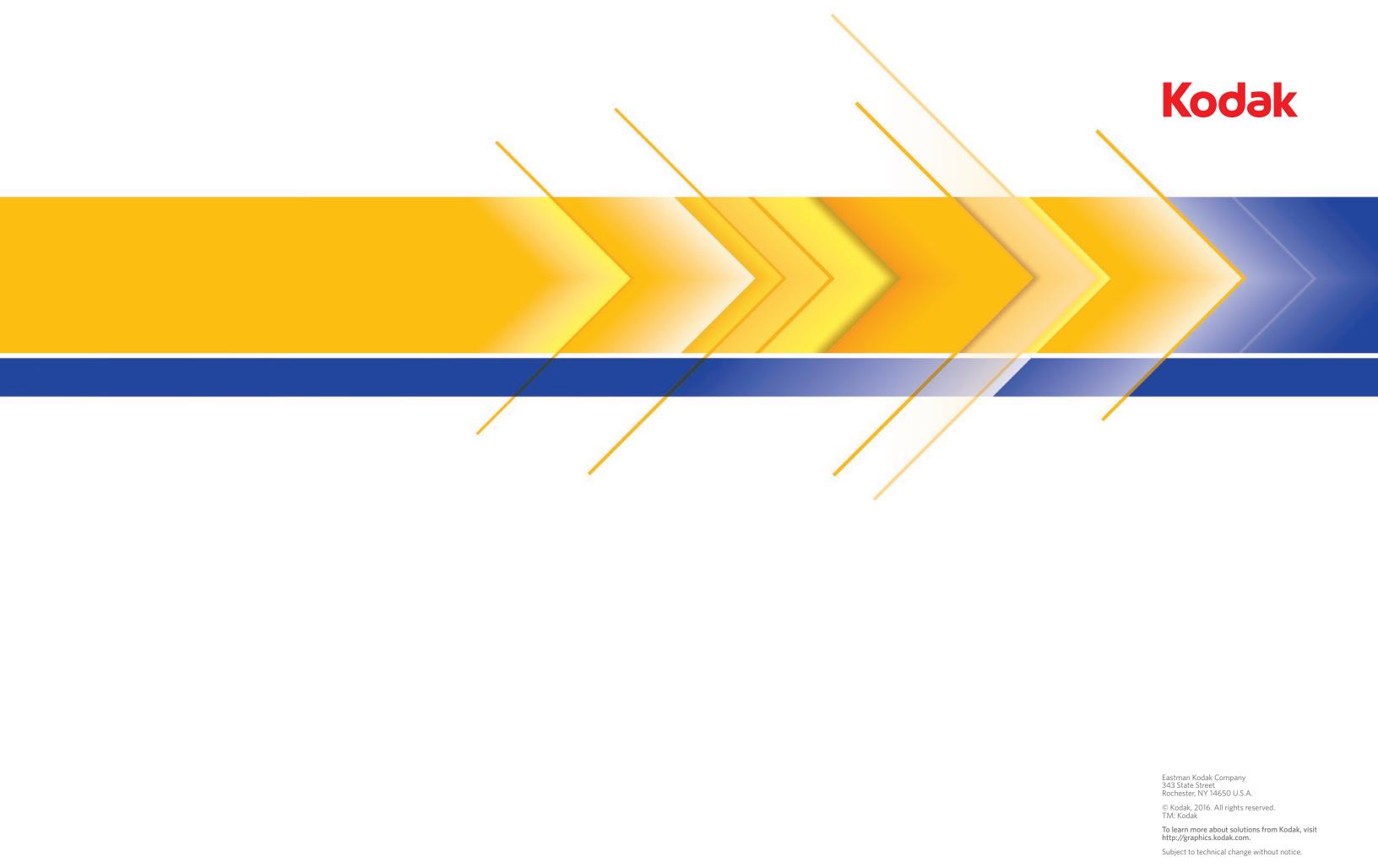